# **คู่มือการใช้งานแอปพลิเคชันช่วยเหลืองานบริการเทคโนโลยีสารสนเทศ ส านักงานอธิการบดี สถาบันบัณฑิตพัฒนศิลป์**

#### **ส าหรับผู้ใช้งาน (USER)**

1. เปิดเว็บเบราว์เซอร์ เช่น Google Chrome ,Mozilla Firefox, Brave, Microsoft Edge, Opera หรือเว็บ เบราว์เซอร์อื่น ที่ผู้ใช้มีติดตั้งในเครื่องคอมพิวเตอร์ โดยสามารถเลือกเปิดเว็บเบราว์เซอร์ใดเบราว์เซอร์หนึ่ง ได้ดังรูป

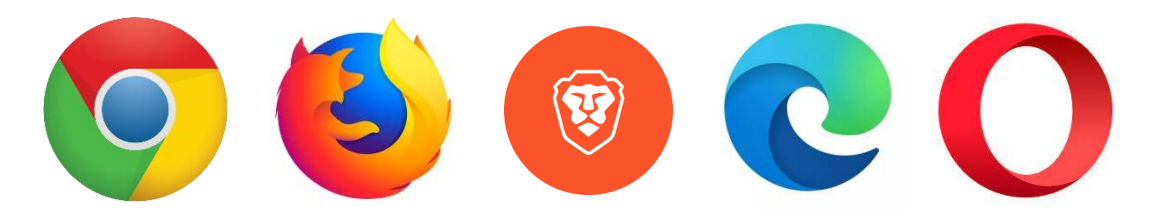

2. เมื่อเปิดเว็บเบราว์เซอร์แล้ว ในช่อง URL ให้พิมพ์ชื่อโดเมน http://helpdesk.bpi.ac.th แล้วกดปุ่ม Enter ที่แป้นพิมพ์คอมพิวเตอร์จากนั้นจะแสดงหน้าเว็บไซต์ระบบช่วยเหลืองานบริการเทคโนโลยีสารสนเทศ ส านักงานอธิการบดี สถาบันบัณฑิตพัฒนศิลป์ ดังรูป

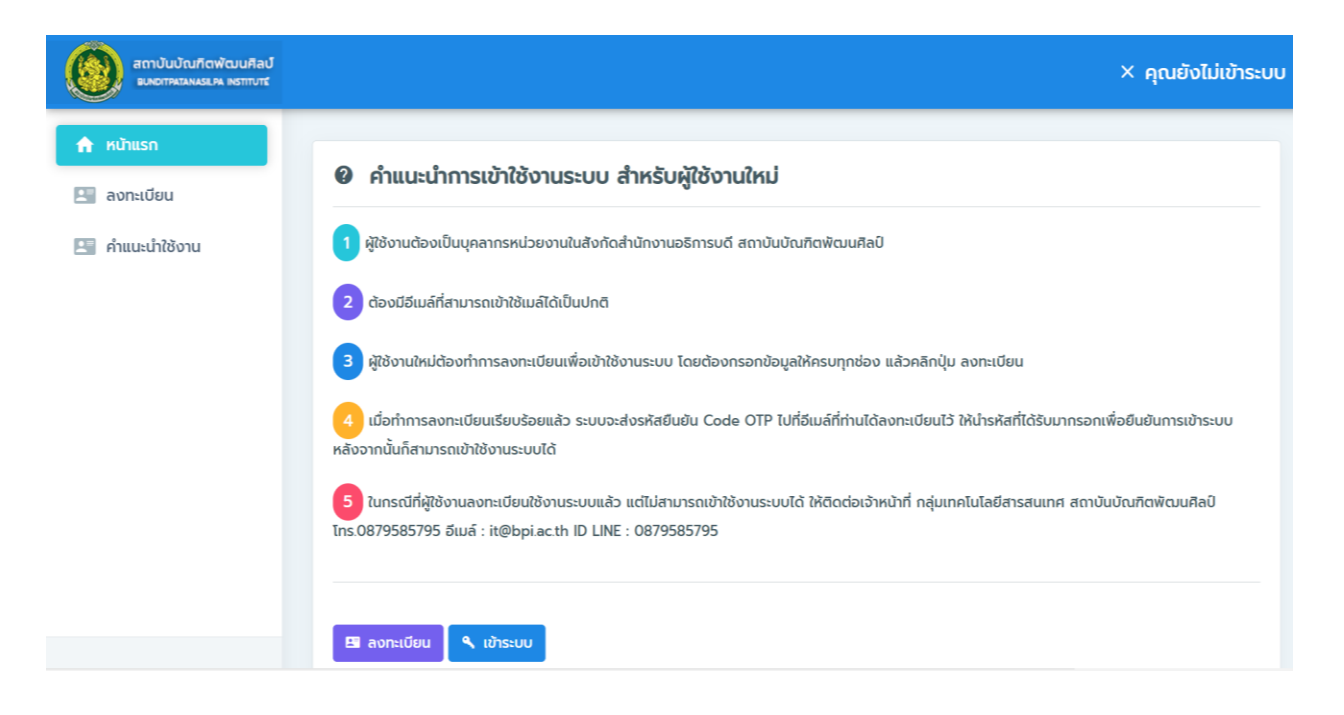

**ภาพที่ 1** หน้าเว็บไซต์บริการสำหรับผู้ใช้งาน

### 3. การเข้าใช้งานครั้งแรก ผู้ใช้งานต้องลงทะเบียนเพื่อรับสิทธิ์ ในการเข้าระบบโดยดำเนินการ ดังนี้

3.1 ให้คลิกที่ปุ่ม ลงทะเบียน

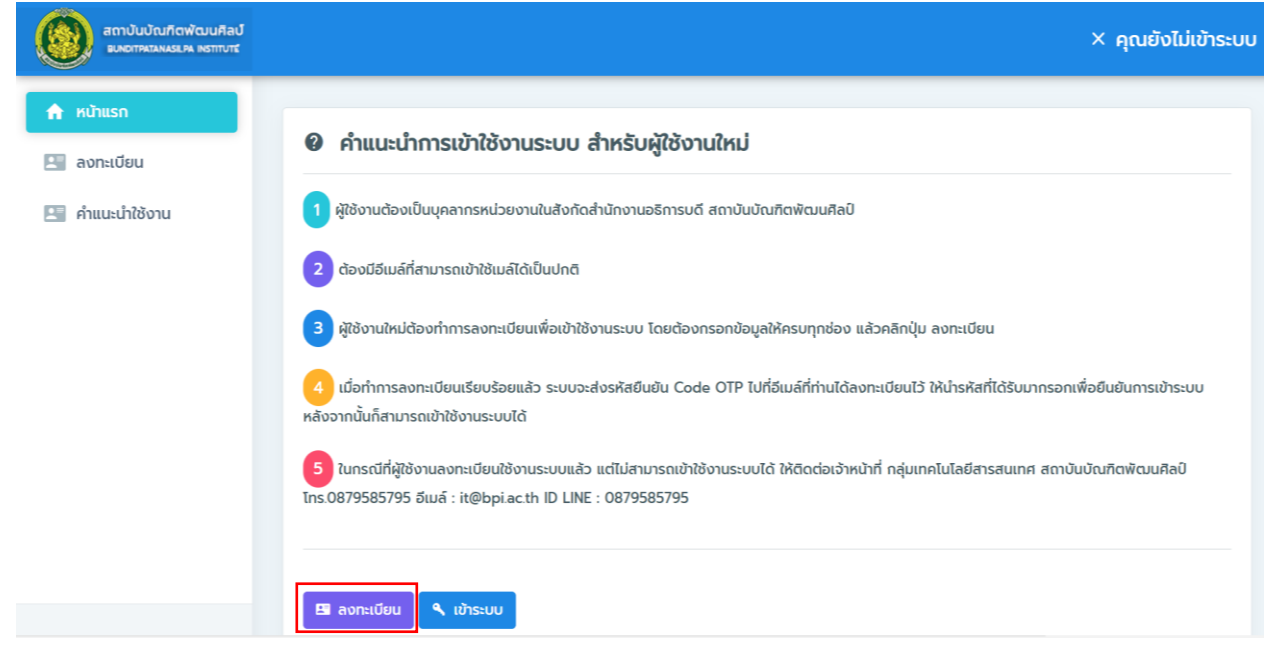

**ภาพที่ 2** ปุ่มการลงทะเบียน

- 3.2 กรอกข้อมูลการลงทะเบียนของผู้ใช้งาน มีรายละเอียด ดังนี้
	- 3.2.1 ข้อมูลเข้าระบบ
		- (1) อีเมล/Email : กรอกข้อมูลอีเมลที่ใช้ในการยืนยันการลงทะเบียนและสำหรับเข้า

ใช้งานระบบ

- (2) รหัสผ่าน : กรอกรหัสผ่านสำหรับเข้าใช้งานระบบ
- (3) ยืนยันรหัสผ่าน : กรอกยืนยันรหัสผ่านเดิมอีกครั้งเพื่อยันยันการกำหนดรหัสผ่าน
- 3.2.2 ข้อมูลส่วนตัว
	- (1) คำนำหน้าชื่อ : เลือกคำนำหน้าชื่อ
	- (2) ชื่อ : กรอกชื่อ (ภาษาไทย)
	- (3) นามสกุล : กรอกนามสกุล (ภาษาไทย)
	- (4) เบอร์โทรศัพท์ : กรอกเบอร์โทรศัพท์มือถือที่สามารถติดต่อได้
	- (5) ที่อยู่ : กรอกข้อมูลที่อยู่ในปัจจุบัน
	- (6) สำนักงาน : เลือกเป็นสำนักงานอธิการบดี
	- (7) กอง/กลุ่ม : เลือกกอง/กลุ่มที่สังกัด

(8) ฝ่าย : เลือกฝ่ายที่สังกัด

- (9) ตำแหน่ง : เลือกตำแหน่งงานปัจจุบัน
- 3.2.3 คลิกที่ปุ่ม ลงทะเบียน

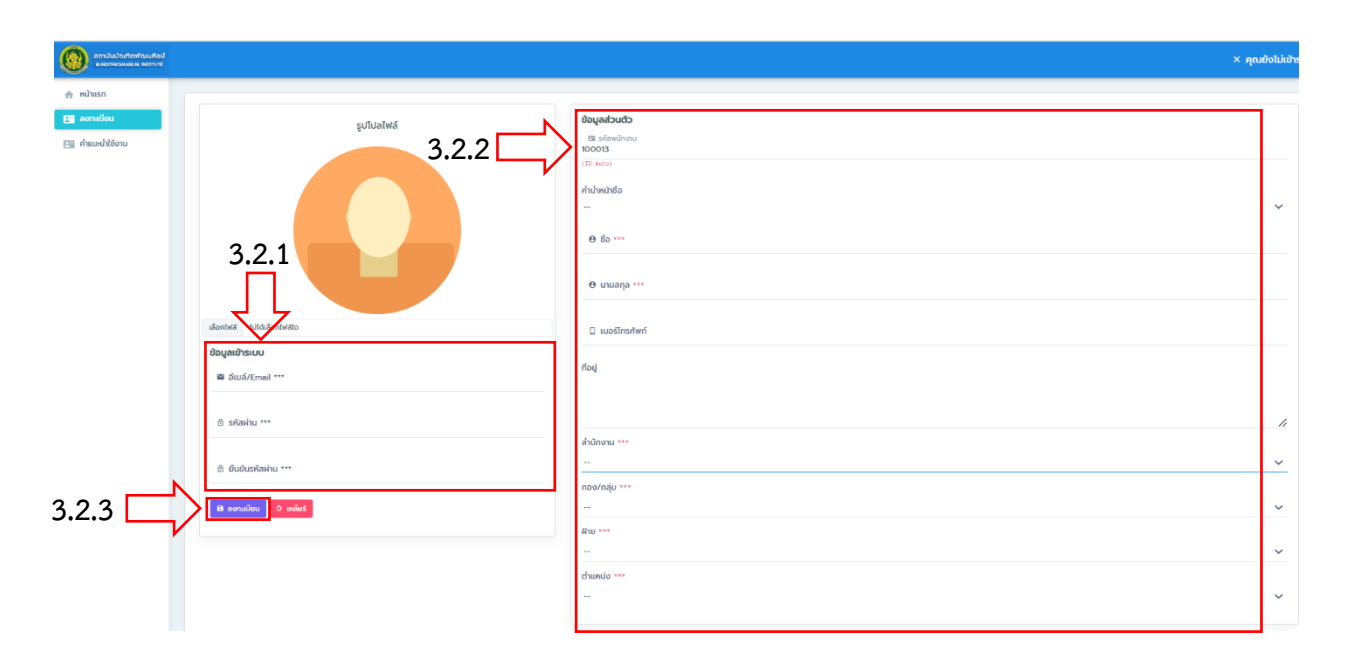

# **ภาพที่ 3** กรอกข้อมูลการลงทะเบียนของผู้ใช้งาน

## 3.3 ระบบจะส่งข้อมูล OTP ไปที่อีเมลเพื่อยืนยันข้อมูลการลงทะเบียน ให้คลิกปุ่ม OK

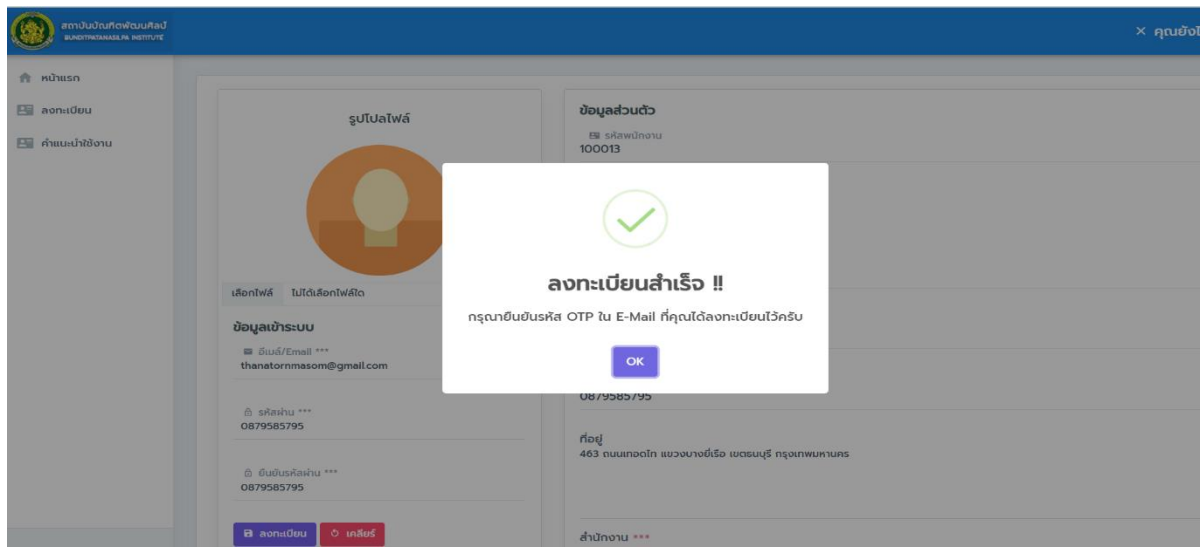

**ภาพที่ 4** การลงทะเบียนสำเร็จ

3.4 ให้ผู้ใช้งานเช็คอีเมล โดยระบบได้ส่งรหัส OTP เพื่อนำมากรอกยืนยันข้อมูลการลงทะเบียน เมื่อ กรอกเสร็จแล้ว ให้กดปุ่ม ยืนยัน OTP

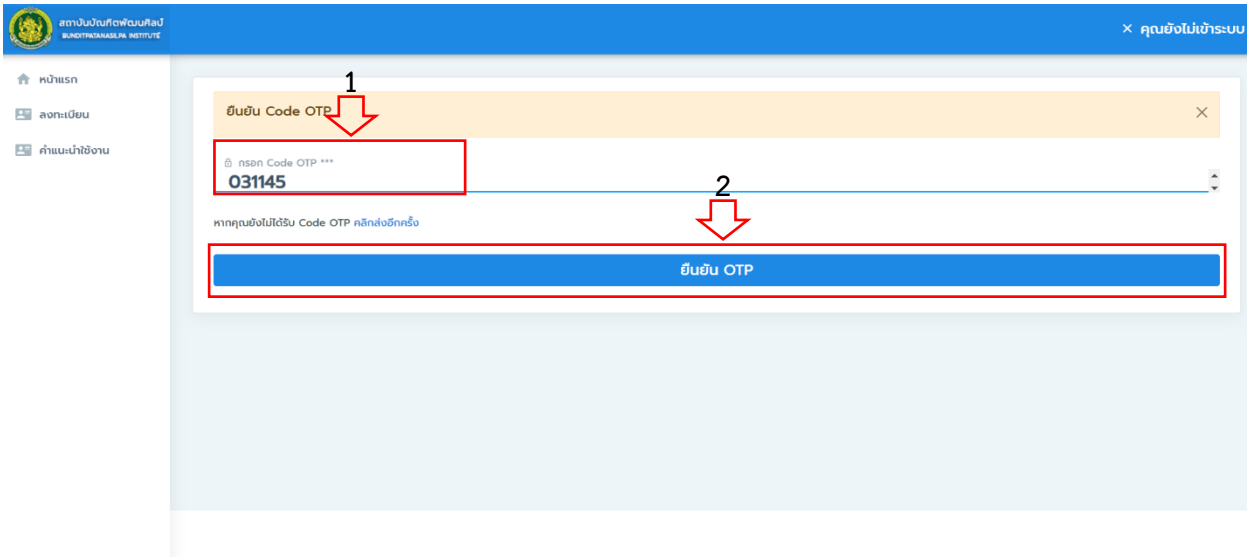

**ภาพที่ 5** การยืนยันรหัส OTP ลงทะเบียน

3.5 เมื่อกดปุ่ม ยืนยัน OTP เรียบร้อยแล้ว ระบบจะแสดงป๊อปอัพข้อความ ยืนยัน Code OTP สำเร็จ ให้กดปุ่ม OK

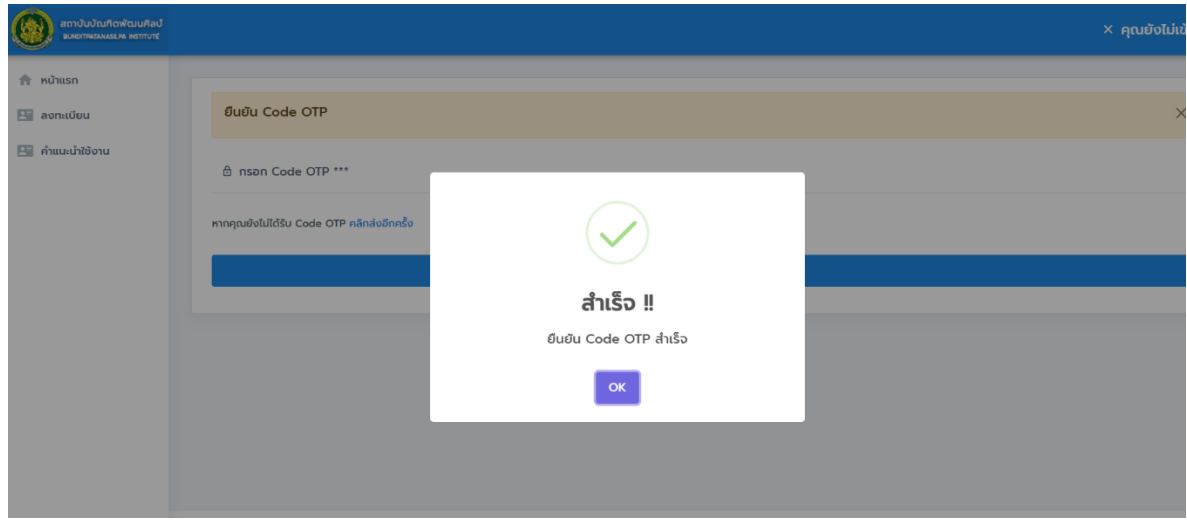

**ภาพที่ 6** ยืนยัน Code OTP ส าเร็จ

4. การเข้าใช้งานระบบ เมื่อผู้ใช้งานได้ยืนยันรหัส OTP การลงเบียนสำเร็จแล้ว ให้ Login เข้าระบบ โดยกรอก ชื่อเข้าใช้ระบบ : กรอกอีเมลที่ผู้ใช้ลงทะเบียน รหัสผ่าน : กรอกรหัสผ่านที่กำหนดไว้ในขั้นตอนการลงทะเบียน จากนั้นให้คลิกปุ่ม Login/เข้าระบบ

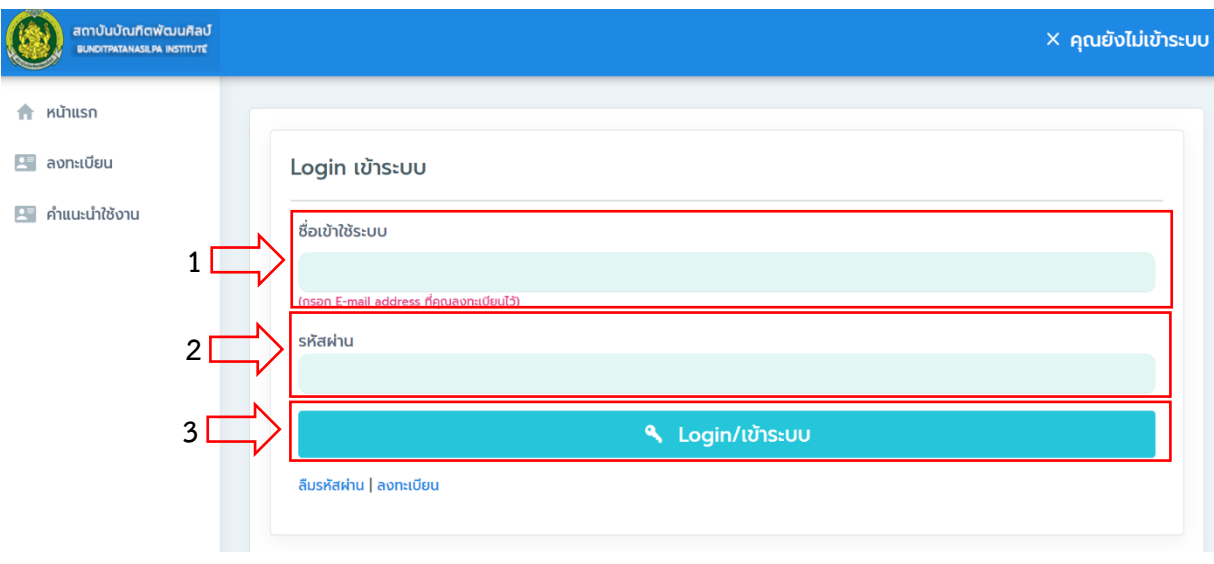

**ภาพที่ 7** การ Login เข้าระบบ

5. การใช้งานระบบ สำหรับผู้ใช้ที่ Login เข้าใช้งานระบบสำเร็จ จะมีเมนูบริการสำหรับผู้ใช้งาน ดังภาพที่ 8

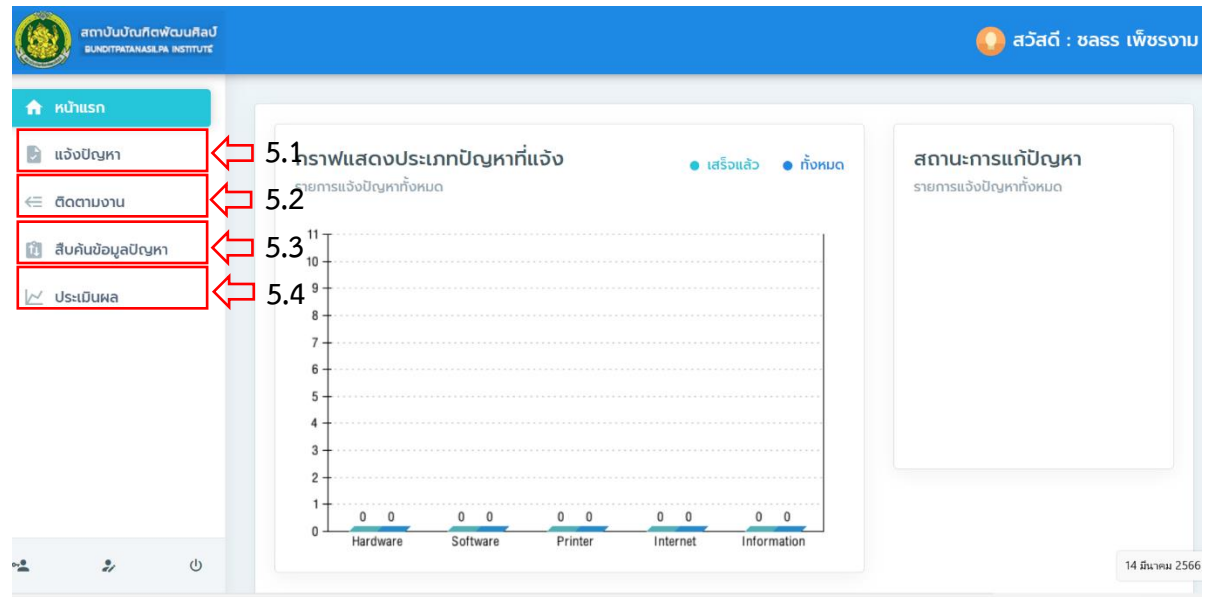

**ภาพที่ 8** เมนูบริการสำหรับผู้ใช้งาน

5.1 **แจ้งปัญหา** คือ เมนูสำหรับผู้ใช้ที่ต้องการแจ้งปัญหาการใช้บริการด้านเทคโนโลยีสารสนเทศ โดย เมื่อใช้ต้องการแจ้งปัญหา คลิกที่เมนู แจ้งปัญหา โดยให้กรอกข้อมูล ดังนี้

(1) เลือกประเภทของปัญหา : เลือกประเภทปัญหา

(2) หัวข้อปัญหา : กรอกข้อมูลหัวข้อปัญหาที่ต้องการแจ้ง

(3) รายละเอียดปัญหา : กรอกข้อมูลอธิบายรายละเอียดของปัญหา

(4) แนบไฟล์ : ให้แนบไฟล์ภาพปัญหาที่ต้องการแจ้ง ประเภทไฟล์เป็น jpeg, png และ gif

(5) ความต้องการแก้ปัญหา : เลือกความต้องการที่ให้ดำเนินการ ด่วนมาก (ภายใน 1-2 วัน)

และ ไม่ด่วน (ภายใน 3-5 วัน)

(6) กดปุ่ม แจ้งปัญหา

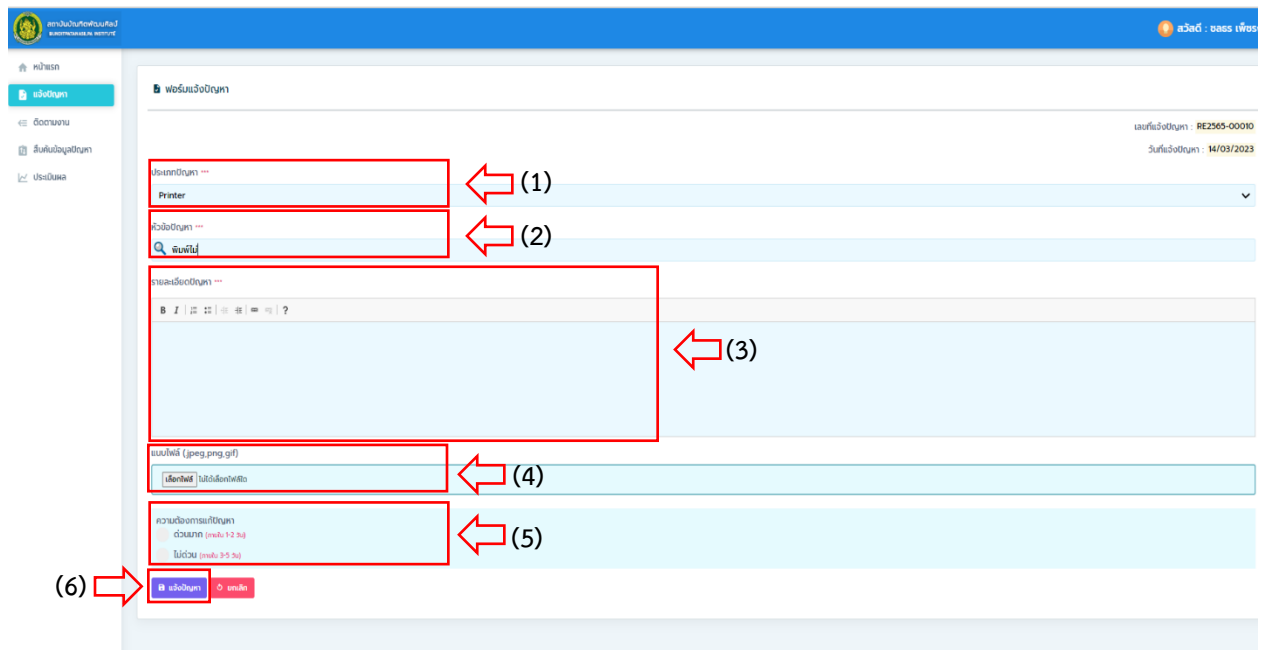

**ภาพที่ 9** การแจ้งปัญหา

5.2 **ติดตามงาน** คือ ส่วนการทำงานของระบบในการติดตามสถานะงาน ที่ผู้ใช้แจ้งปัญหา ว่าสถานะ งานปัจุบันอยู่ในขั้นตอนใด โดยสามารถเลือกเงื่อนไขในการค้นหาข้อมูลงานได้ ดังนี้

(1) ค้นหาจากวัน/เดือน/ปีที่เริ่มต้นแจ้งงาน – วัน/เดือน/ปีที่สิ้นสุด

(2) เลือกประเภทของปัญหา

- (3) ค้นหา พิมพ์ข้อความจากคีย์เวิร์ดของหัวข้อปัญหา
- (4) กดปุ่ม ค้นหา

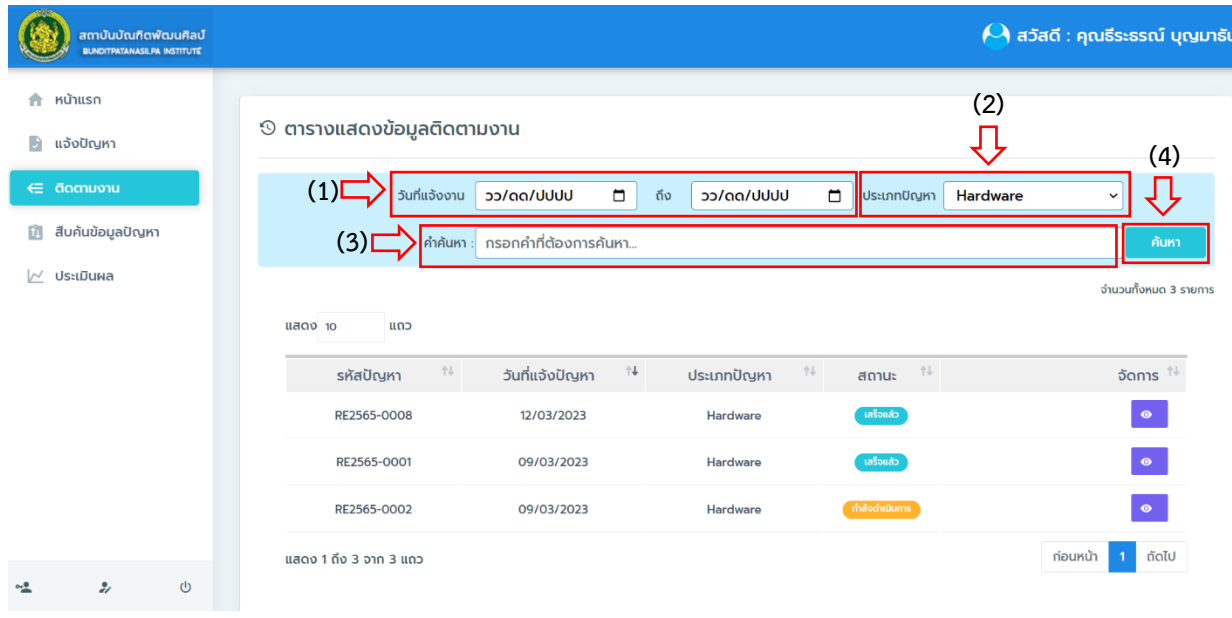

#### **ภาพที่ 10** การติดตามงาน

5.3 **สืบค้นข้อมูลปัญหา** คือ ส่วนการให้บริการสืบค้นข้อมูลวิธีการแก้ไขปัญหา ซึ่งเป็นการจัดเก็บ ข้อมูลจากผลการดำเนินงานของเจ้าหน้าที่สนับสนุนเทคนิค และเจ้าหน้าที่ผู้ดูแลระบบ รวมถึงข้อมูลที่เกิดจาก การบันทึกวิธีการแก้ไขปัญหาตามประเภทของปัญหา นั้น ๆ โดยสามารถเลือกเงื่อนไขในการสืบค้นข้อมูล วิธีแก้ไขปัญหาเบื้องต้นได้ ดังนี้

- (1) ค้นหาจากวัน/เดือน/ปีที่เริ่มต้นแก้ปัญหา วัน/เดือน/ปีที่สิ้นสุด
- (2) เลือกประเภทของปัญหา
- (3) ค้นหา พิมพ์ข้อความจากคีย์เวิร์ดของหัวข้อปัญหา
- (4) กดปุ่ม ค้นหา
- (5) คลิกปุ่ม รายละเอียด เมื่อต้องการดูข้อมูลวิธีการแก้ไขปัญหา

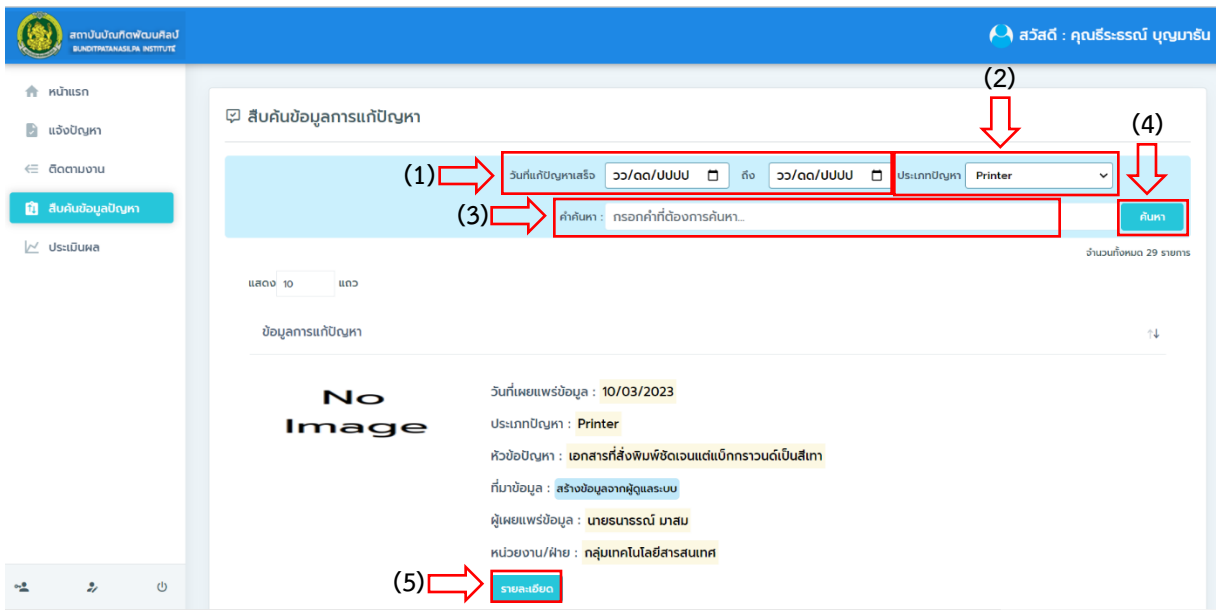

**ภาพที่ 11** การสืบค้นข้อมูลปัญหา

**5.4 ประเมินผล** คือ ส่วนการให้บริการประเมินผลการปฏิบัติงานของเจ้าหน้าที่ที่ดำเนินการแก้ไข ปัญหา เมื่อเจ้าหน้าที่แก้ไขปัญหาเสร็จเรียบร้อยแล้วและได้บันทึกผลการทำงานแล้ว ผู้ใช้ก็สามารถประเมินผล การทำงานของเจ้าหน้าที่ผู้ปฏิบัติงานได้ โดยสามารถดำเนินการได้ ดังนี้

(1) คลิกปุ่ม ประเมิน

(2) เลือกคะแนนการประเมิน โดยแบ่งระดับการประเมินได้ 5 ระดับ คือ ดีมาก (5 คะแนน)

ดี (4 คะแนน) พอใช้ (3 คะแนน) ต้องปรับปรุง (2 คะแนน) และปรับปรุงด่วน (1 คะแนน)

(3) กรอกข้อมูลข้อเสนอแนะ

(4) กดปุ่ม ประเมินให้คะแนน

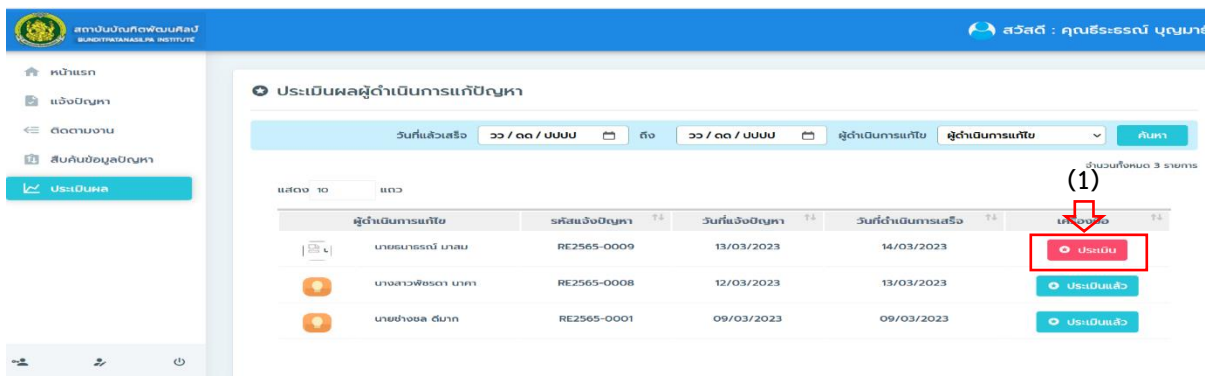

**ภาพที่ 12** การประเมินผลการปฏิบัติบัติงาน

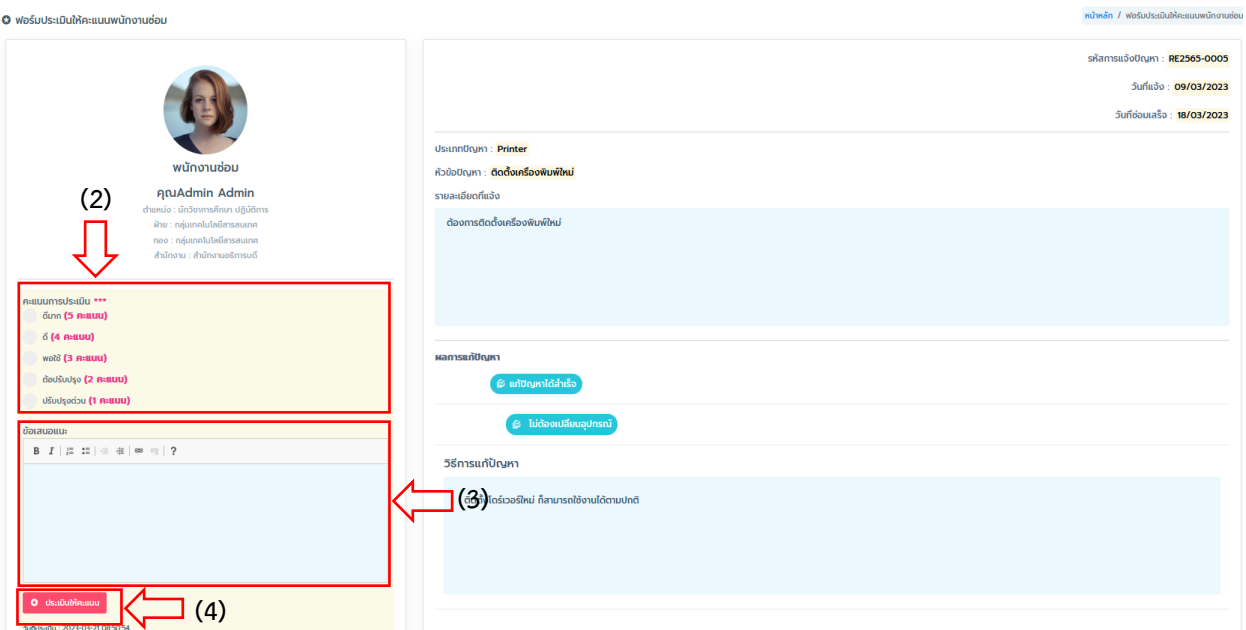

**ภาพที่ 13** หน้าจอบันทึกการประเมินผลการปฏิบัติงาน